# Materi 2 Pemrograman Visual

Pada materi ini akan dipelajari cara menggunakan komponen swing:

- 1. JScrollPane, JTable & DefaultTableModel
- 2. JMenuBar, JMenu, JMenuItem, JCheckBoxMenuItem, JRadioButtonMenuItem

#### **Sesi 1**

Sebuah tabel terdiri dari 2 komponen, yaitu JTable dan modelnya. Kali ini, model yang digunakan hanya DefaultTableModel (lihat modul praktikum). Model berfungsi sebagai tempat untuk memanipulasi data (menampung data, menghapus data, dan juga menambah data), sedangkan JTable berfungsi untuk menampilkan data yang terdapat pada model (lihat modul praktikum). JScrollPane berfungsi untuk menampung komponen JTable untuk ditampilkan ke layar. Hal ini menjadikan JScrollPane seolah-olah sebagai container (panel) bagi JTable. Langkah untuk menggunakan komponen tersebut yaitu:

- 1. Membuat objek JTable.
- 2. Membuat objek model (DefaultTableModel).
- 3. Menghubungkan antara objek JTable dan objek model dengan menggunakan method setModel dari objek JTable.
- 4. Membuat objek JScrollPane dengan parameter masukan objek JTable pada konstruktornya.
- 5. Menambahkan JScrollPane ke container seperti JPanel.

## **Studi Kasus 1**

Buatlah sebuah GUI yang menampilkan tabel dengan tampilan sebagai berikut:

 $\overline{+}$ Inhum Lilip Nama 1996  $R$ <sub>1</sub> $k$ 0 1996  $10910$ 

Langkah pertama yang perlu dilakukan yaitu menentukan komponen dari GUI yang akan dibangun. Pada kasus di atas, diketahui yang ditampilkan hanya tabel beserta isinya, sehingga dapat disimpulkan komponen yang digunakan terdiri dari JFrame, JPanel, JScrollPane, JTable, dan DefaultTableModel. Selain komponen tersebut, terdapat pula array of Object untuk menjadi data pada DefaultTableModel.

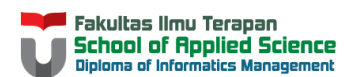

Untuk pengkodean, pertama, buat class yang meng-extends JFrame, lalu deklarasikan serta atur komponennya di sebuah prosedur.

```
import javax.swing.JFrame;
import javax.swing.JPanel;
import javax.swing.JScrollPane;
import javax.swing.JTable;
import javax.swing.table.DefaultTableModel;
public class NewClass extends JFrame{
    JPanel panel; 
    JScrollPane sPanel;
    JTable tabel;
     DefaultTableModel model;
     public void aturGui(){
     }
}
```
Bentuk objek dari komponen yang diperlukan pada prosedur yang telah dibuat sebelumnya, dan atur kemunculannya antara satu komponen dengan yang lainnya dan lakukan langkah untuk menampilkan tabel.

```
import javax.swing.JFrame;
import javax.swing.JPanel;
import javax.swing.JScrollPane;
import javax.swing.JTable;
import javax.swing.table.DefaultTableModel;
public class NewClass extends JFrame{
    JPanel panel; 
     JScrollPane sPanel;
     JTable tabel;
     DefaultTableModel model;
     public void aturGui(){
         panel = new JPanel();
         //bentuk objek JTable dan model
         tabel = new JTable();
         model = new DefaultTableModel();
         //isi header kolom
         model.addColumn("Nama");
         model.addColumn("Tahun Lahir");
         //isi data tabel
         Object[] o1 = {"Riko",1996};
         Object[] o2 = {"Yogie",1996};
         model.addRow(o1);
         model.addRow(o2);
         //hubungkan antara tabel dan model
         tabel.setModel(model);
```
}

```
 //bentuk objek JScrollPane
     sPanel = new JScrollPane(tabel);
     panel.add(sPanel);
     this.add(panel);
 }
 public static void main(String[] args) {
    NewClass fr = new NewClass();
     fr.aturGui();
     fr.setDefaultCloseOperation(3);
     fr.pack();
     fr.setLocationRelativeTo(null);
     fr.setVisible(true);
 }
```
Hasil dari kode di atas ditampilkan pada gambar di bawah ini.

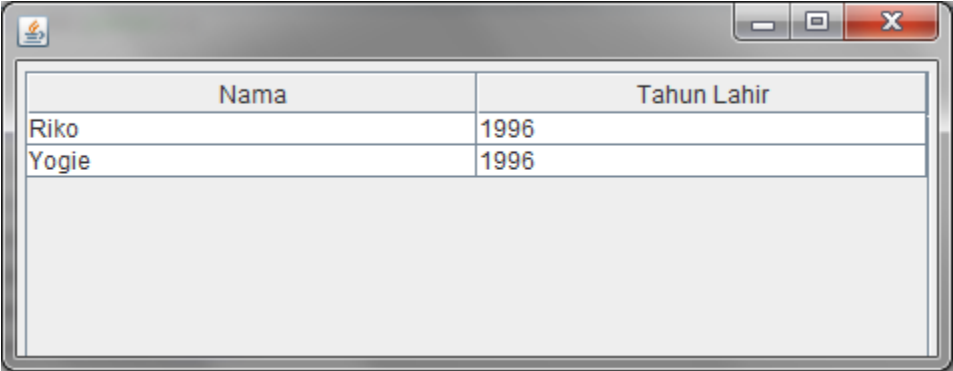

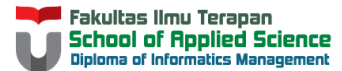

#### **Sesi 2**

Sebuah menu dibentuk melalui komponen JMenuBar, JMenu, JMenuItem, JCheckBoxMenuItem, JRadioButtonMenuItem. Terdapat hirarkis yang harus dipatuhi untuk menambahkan menu pada sebuah aplikasi. Struktur hirarki ini dituliskan sebagai berikut:

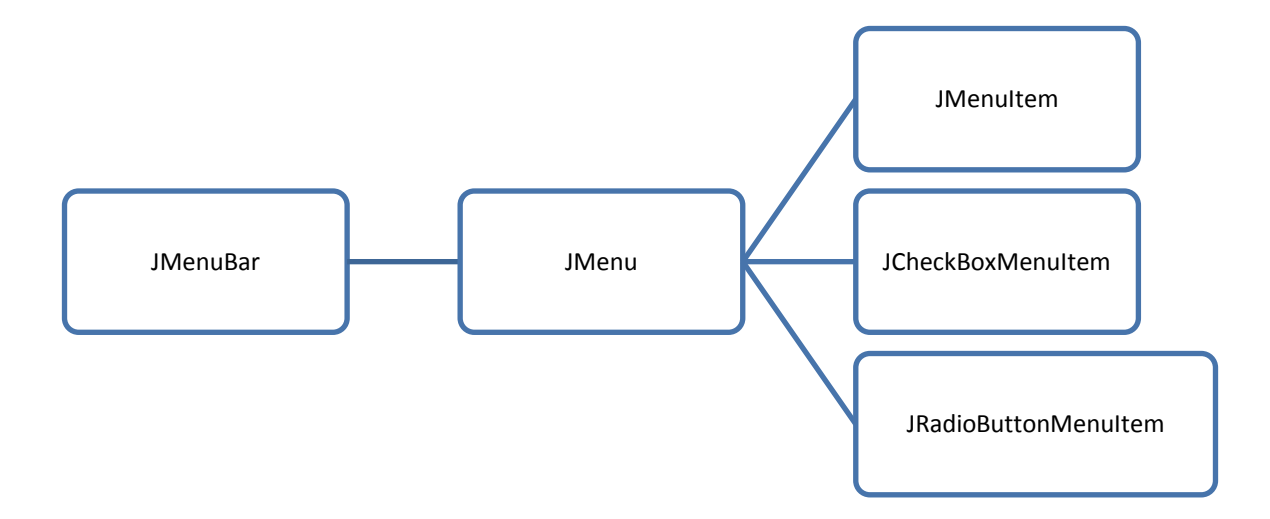

Melalui hirarkis tersebut, dapat diketahui bahwa sebuah JMenuItem dan komponen dalam satu turunan ditambahkan ke dalam JMenu, dan JMenu ditambahkan ke dalam JMenuBar. Khusus untuk JMenuBar, tidak ditambahkan ke dalam objek JPanel seperti komponen swing yang lain. Akan tetapi, komponen ini dihubungkan dengan objek JFrame melalui method setJMenuBar. Dimisalkan objek dari JFrame bernama fr, dan objek JMenuBar bernama menuBar, maka kode yang diberikan adalah:

fr.setJMenuBar(menuBar)

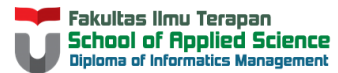

### **Studi Kasus 2**

Tambahkanlah kasus pertama agar menggunakan komponen menu dan kelompoknya, dengan hirarki seperti gambar di bawah ini.

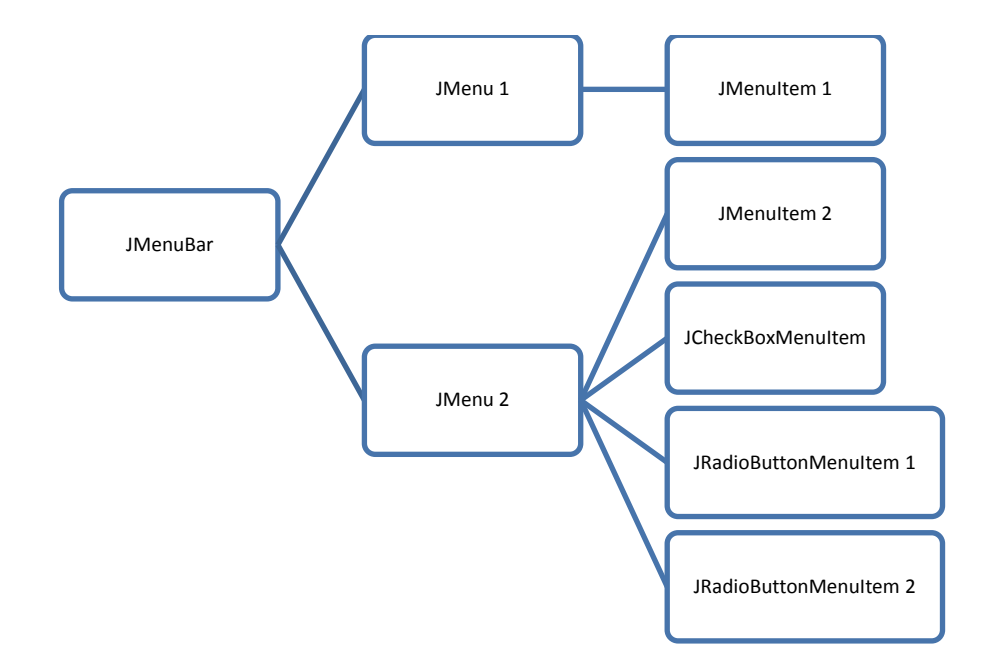

Untuk membuat GUI tersebut, maka tambahkan objek dari JMenuBar dan hal lain yang diperlukan.

```
 JMenuBar menuBar;
 JMenu menu1;
 JMenu menu2;
 JMenuItem menuItem1;
 JMenuItem menuItem2;
 JCheckBoxMenuItem menuCheck;
 JRadioButtonMenuItem menuRadio1;
 JRadioButtonMenuItem menuRadio2;
```
Langkah berikutnya, bentuk objek dari masing-masing menu

```
menuBar = new JMenuBar();
menu1 = new JMenu ("Menu 1");
menu2 = new JMenu("Menu 2");menuItem1 = new JMenuItem("Menu Item 1");
menuItem2 = new JMenuItem("Menu Item 2");
menuRadio1 = new JRadioButtonMenuItem("Menu Radio 1");
menuRadio2 = new JRadioButtonMenuItem ("Menu Radio 2");
 menuCheck = new JCheckBoxMenuItem("Menu Check");
```
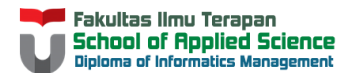

#### Atur kemunculan masing-masing objek menu

```
 menu1.add(menuItem1);
 menu2.add(menuItem2);
 menu2.add(menuRadio1);
 menu2.add(menuRadio2);
 menu2.add(menuCheck);
 menuBar.add(menu1);
 menuBar.add(menu2);
 this.setJMenuBar(menuBar);
```
#### Kode Lengkap:

```
import javax.swing.JCheckBoxMenuItem;
import javax.swing.JFrame;
import javax.swing.JMenu;
import javax.swing.JMenuBar;
import javax.swing.JMenuItem;
import javax.swing.JPanel;
import javax.swing.JRadioButton;
import javax.swing.JRadioButtonMenuItem;
import javax.swing.JScrollPane;
import javax.swing.JTable;
import javax.swing.table.DefaultTableModel;
public class NewClass extends JFrame{
     JPanel panel; 
     JScrollPane sPanel;
     JTable tabel;
     DefaultTableModel model;
     //komponen menu
     JMenuBar menuBar;
     JMenu menu1;
     JMenu menu2;
     JMenuItem menuItem1;
     JMenuItem menuItem2;
     JCheckBoxMenuItem menuCheck;
     JRadioButtonMenuItem menuRadio1;
     JRadioButtonMenuItem menuRadio2;
     public void aturGui(){
        panel = new JPanel(); //bentuk objek JTable dan model
        table();
        model = new DefaultTableModel();
         //isi header kolom
         model.addColumn("Nama");
         model.addColumn("Tahun Lahir");
         //isi data tabel
         Object[] o1 = {"Riko",1996};
         Object[] o2 = {"Yogie",1996};
         model.addRow(o1);
         model.addRow(o2);
```
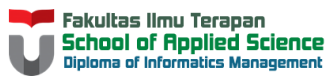

```
 //hubungkan antara tabel dan model
     tabel.setModel(model);
     //bentuk objek JScrollPane
     sPanel = new JScrollPane(tabel);
     panel.add(sPanel);
     this.add(panel);
     menuBar = new JMenuBar();
     menu1 = new JMenu("Menu 1");
     menu2 = new JMenu("Menu 2");
     menuItem1 = new JMenuItem("Menu Item 1");
     menuItem2 = new JMenuItem("Menu Item 2");
     menuRadio1 = new JRadioButtonMenuItem("Menu Radio 1");
     menuRadio2 = new JRadioButtonMenuItem("Menu Radio 2");
     menuCheck = new JCheckBoxMenuItem("Menu Check");
     menu1.add(menuItem1);
     menu2.add(menuItem2);
     menu2.add(menuRadio1);
     menu2.add(menuRadio2);
     menu2.add(menuCheck);
     menuBar.add(menu1);
     menuBar.add(menu2);
     this.setJMenuBar(menuBar); 
 }
 public static void main(String[] args) {
    NewClass fr = new NewClass();
     fr.aturGui();
     fr.setDefaultCloseOperation(3);
     fr.pack();
     fr.setLocationRelativeTo(null);
     fr.setVisible(true);
 }
```
}

Hasil:

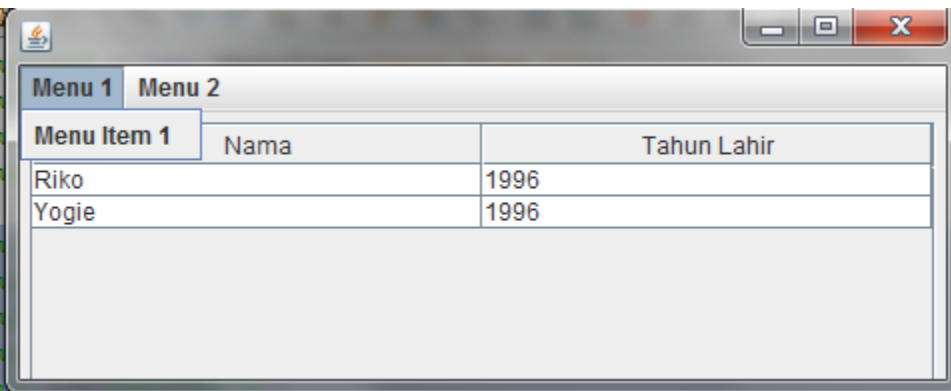

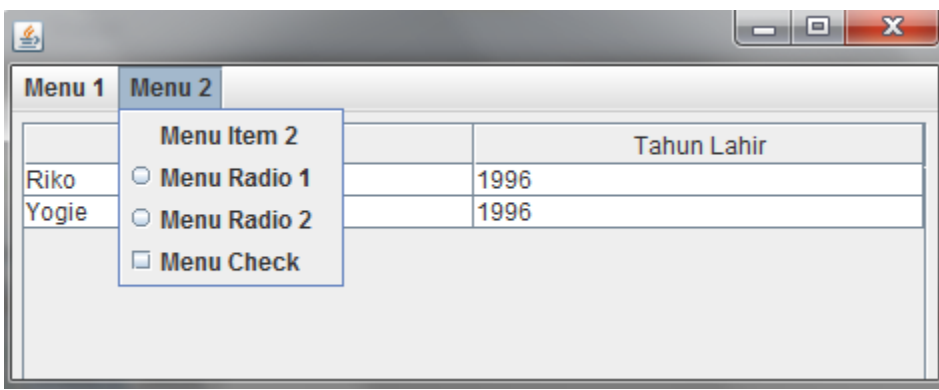

## **Try-it Yourself**

- 1. Buatlah sebuah tabel 3 kolom dengan header berupa nim, nama, dan nilai mata kuliah (indeks). Data ditentukan bebas.
- 2. Coba kembali menduplikasi penambahan menu pada try-it-yourself nomor sattu, dan perhatikan bahwa radio button dapat dipilih bersamaan. Modifikasi kode agar setiap radio button hanya dapat memilih salah satu pada satu kesempatan. Gunakan konsep yang sama dengan penggunaan komponen JRadioButton.